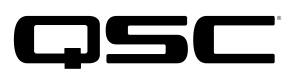

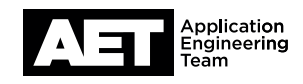

# Switch Configuration Example for Q-SYS<sup>™</sup> Platform D-Link DGS-3120 Series

### Important Note

This switch configuration example is intended to serve as a network setup guideline for systems using only Q-LAN audio streaming within your Q-SYS system and should be used alongside the [Q-SYS Q-LAN Networking Overview](http://www.qsc.com/qlan-note) tech note for deeper setup insight. Keep in mind that QSC is unable to provide live network configuration support for third-party switch configuration. To learn more about network switch qualification services and the plug-and-play Q-SYS NS Series preconfigured network switches, visit <http://www.qsc.com/switches>.

This document applies to these D-Link switches: DGS-3120 Series

## Introduction

As of release 5.3.x, Q-SYS Designer software now supports AES67-standard interoperability. The AES67 standard does not prescribe a method of discovery for devices so manufacturers are free to implement one or more discovery services for their devices. In this configuration document, the process uses Bonjour as the discovery method for AES67 devices.

Q-SYS Designer now also offers a selection of Differential Services Code Point (DSCP) setting presets to optimize Quality of Service (QoS) for different types of deployment. DSCP codes are a six-bit value placed in the IP header of data packet, and they instruct a network switch to handle various types of data with defined levels of priority that ensure proper QoS.

## **Configuration**

Use a serial terminal connection to the switch's console port, with a Cisco-style DB9 to RJ45 cable. On the computer, set the serial communications to 115200, n, 8, 1.

- 1. Boot up the switch. When you see the prompt Press any key to login …, press any key.
- 2. Press **Enter** to input a blank user name.
- 3. Press **Enter** to input a blank password

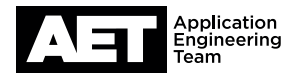

- 4. Optional: Restore the switch to factory defaults. This is useful if the login parameters in steps 2 and 3 are incorrect, or if other configurations may have been applied.
	- a. Type **reset system** and press Enter.
	- b. Press Y to confirm and wait for the switch to reboot. Then restart this procedure from step 1.
- 5. (optional) Type **config ipif System ipaddress <IP address>/<netmask>** and press Enter to assign an IP address for switch web and telnet management.
- 6. Type **config dscp trust all state enable** and press Enter to enable DiffServ QoS.
- 7. Type **save** and press Enter to make the changes permanent. The switch is now ready for use.

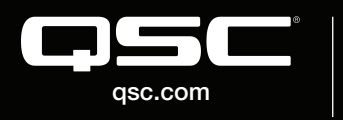

© 2018 QSC, LLC. All rights reserved. QSC, and the QSC logo are registered trademarks in the U.S. Patent and Trademark Office and other countries. #44 V.6

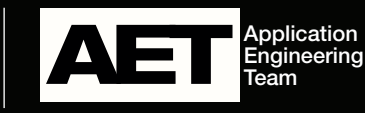